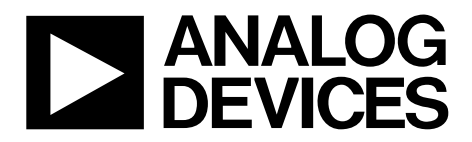

# Evaluation Board User Guide UG-465

One Technology Way • P.O. Box 9106 • Norwood, MA 02062-9106, U.S.A. • Tel: 781.329.4700 • Fax: 781.461.3113 • www.analog.com

## **Evaluation Board for the [ADG2108](http://www.analog.com/ADG2108) I 2 C® CMOS 8 × 10 Analog Switch Array with Dual/Single Supplies**

### <span id="page-0-0"></span>**FEATURES**

**Full-featured evaluation board for th[e ADG2108](http://www.analog.com/ADG2108) Various link options Direct hook up to the USB port of a PC PC software for control of switches Functions with or without a PC**

### <span id="page-0-1"></span>**GENERAL DESCRIPTION**

<span id="page-0-2"></span>This document describes the evaluation board for the [ADG2108](http://www.analog.com/ADG2108) I<sup>2</sup>C CMOS  $8 \times 10$  analog switch array with dual/single supplies. The array is bidirectional, and, as a result, its rows and columns can be configured as either inputs or outputs. Any number of combinations can be active at one time.

The [ADG2108](http://www.analog.com/ADG2108) has a maximum difference of 15 V between its inputs,  $V_{DD}$  and  $V_{SS}$ . Therefore, care must be taken not to exceed this parameter when connecting the power supplies.

The evaluation board interfaces to the USB port of a PC. Software is available with the evaluation board that allows the user to easily program the [ADG2108.](http://www.analog.com/ADG2108) The [EVAL-ADG2108EB](http://www.analog.com/ADG2108) can also be used as a standalone board.

Complete specifications for the [ADG2108](http://www.analog.com/ADG2108) are available in the [ADG2108](http://www.analog.com/ADG2108) data sheet available from Analog Devices, Inc., and should be consulted in conjunction with this user guide when using the evaluation board.

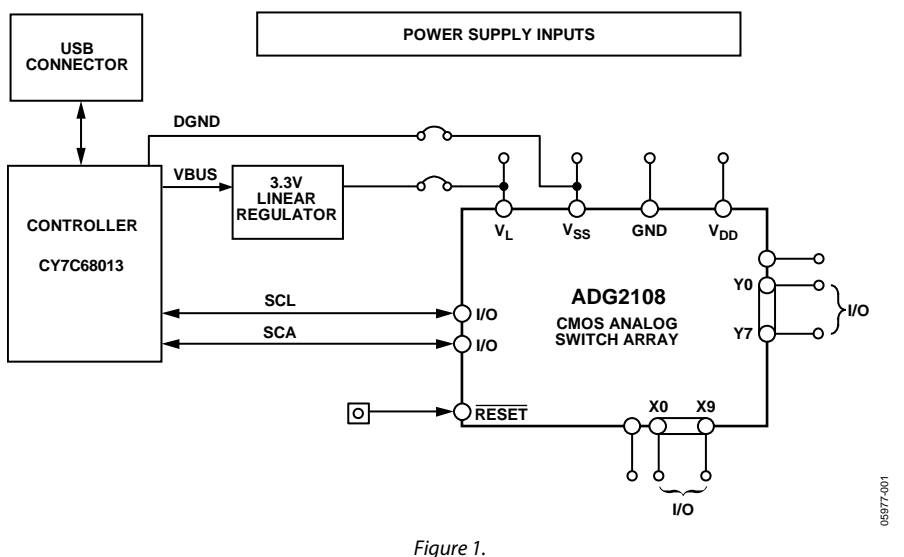

### **EVALUATION BOARD BLOCK DIAGRAM**

# TABLE OF CONTENTS

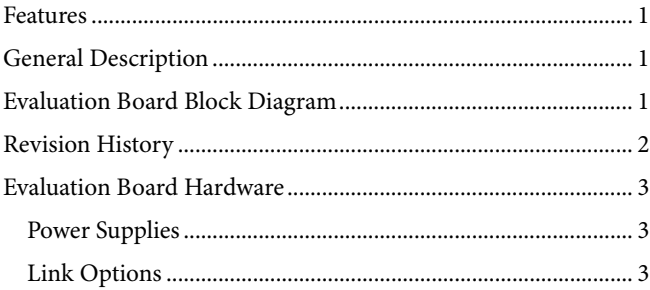

## <span id="page-1-0"></span>**REVISION HISTORY**

### **8/12—Rev. 0 to Rev. A**

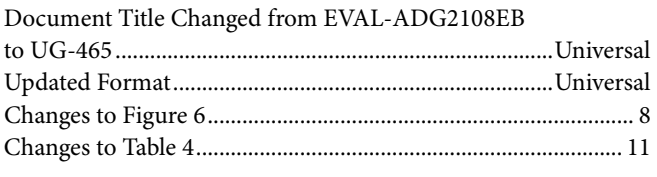

**5/06—Revision 0: Initial Version**

# UG-465 Evaluation Board User Guide

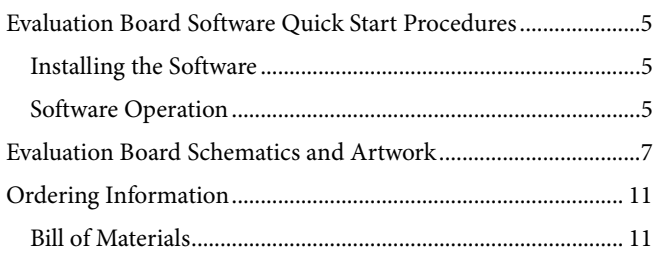

## <span id="page-2-0"></span>EVALUATION BOARD HARDWARE

### <span id="page-2-1"></span>**POWER SUPPLIES**

The [EVAL-ADG2108EB](http://www.analog.com/ADG2108) can be operated with both single and dual supplies. The device is specified to operate in single-supply mode at 12 V  $\pm$  10% and at 8 V  $\pm$  10% operation. It is also specified to operate at  $\pm$ 5 V dual supply. To apply these supplies to the evaluation board, the following guidelines apply:

- $V<sub>L</sub>$  provides the digital supply for the [ADG2108](http://www.analog.com/ADG2108) and all digital circuitry on the board. This supply can be applied externally or the USB port can be used to power the digital circuitry (Link 5 inserted). Note that in this case, the logic supply power is 3.3 V.
- The positive supply voltage (for example, 8 V/12 V) is applied between the AVDD and AGND inputs of the [ADG2108](http://www.analog.com/ADG2108) evaluation board. Note that the maximum single supply the chip can handle is 15 V. In this case, AVSS must equal 0 V.
- The negative supply (for example, −5 V) is applied between AVSS and AGND inputs for the negative supply  $(V_{ss})$  of the [ADG2108.](http://www.analog.com/ADG2108) Note that the maximum voltage between AVDD and AVSS is 15 V.

Both analog GND and digital GND inputs are provided on the board. The AGND and DGND planes are connected at one location close to the [ADG2108.](http://www.analog.com/ADG2108) It is recommended not to connect AGND and DGND elsewhere in the system to avoid ground loop problems.

Each supply is decoupled to the relevant ground plane with 10 µF and 0.1 µF capacitors. Each device supply pin is also decoupled with a 10 µF and 0.1 µF capacitor pair to the relevant ground plane.

### <span id="page-2-2"></span>**LINK OPTIONS**

There are a number of links and switch options on the evaluation board that should be set for the required operating setup before using the board. The functions of these link options are described in [Table 1.](#page-2-3) 

### <span id="page-2-3"></span>**Table 1. Link Functions**

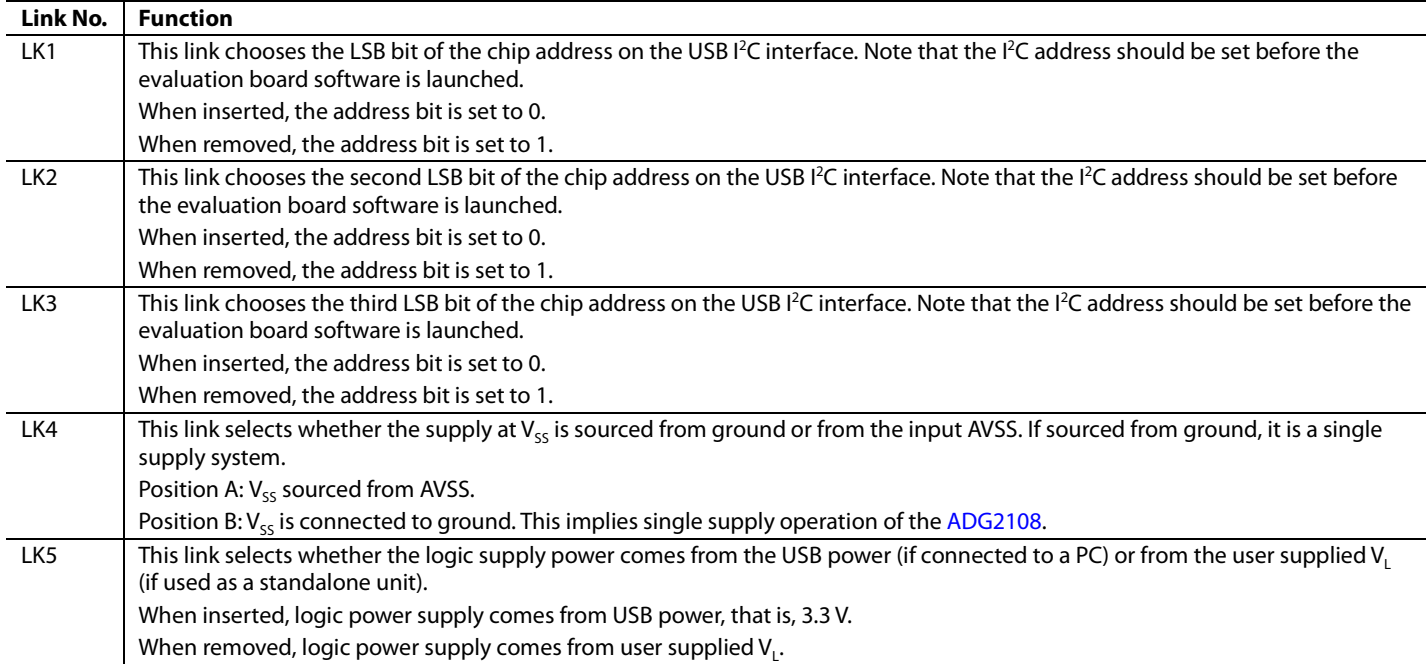

### *Setup for PC Control*

The default setup for the [EVAL-ADG2108EB](http://www.analog.com/ADG2108) is for control by the PC via the USB port. The default link options are listed in [Table 2.](#page-3-0)

### <span id="page-3-0"></span>**Table 2. Default Link Options**

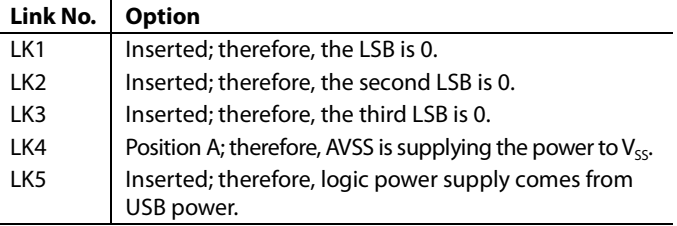

### *Setup for Control Without a PC*

The [EVAL-ADG2108EB](http://www.analog.com/ADG2108) can also be used as a standalone board. This option is designed for users with a PC without a USB port or for users wishing to hook the board up to their entire system. [Table 3](#page-3-1) lists the link options that must be set to operate the evaluation board in this way.

### <span id="page-3-1"></span>**Table 3. Link Options Setup for Control Without a PC**

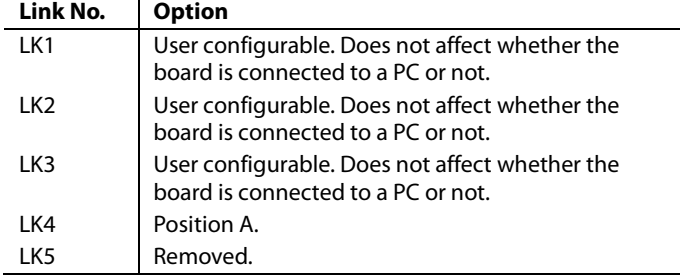

SMB connectors are provided for the SDA and SCL inputs. Switches are turned on and off via this  $I^2C$  bus. The read/write procedures are also provided in th[e ADG2108](http://www.analog.com/ADG2108) data sheet and should be consulted when using this evaluation board in its standalone mode.

## <span id="page-4-0"></span>EVALUATION BOARD SOFTWARE QUICK START PROCEDURES

### <span id="page-4-1"></span>**INSTALLING THE SOFTWARE**

The [ADG2108](http://www.analog.com/ADG2108) evaluation kit includes self-installing software on CD-ROM. The software is compatible with Microsoft® Windows® 2000 and Windows® XP.

The evaluation software should be installed before connecting the evaluation board to the PC's USB port. This ensures that the evaluation board is correctly recognized when connected to the PC.

- 1. Start the Windows operating system and insert the CD-ROM.
- 2. The installation software should launch automatically. If it does not, use Windows Explorer to locate the file **setup.exe**  on the CD. Double-click this file to start the installation procedure.
- 3. At the prompt, select a destination directory. By default, this is **C:\Program Files\Analog Devices\ADG2108**.
- 4. Once the directory is selected, the installation procedure copies the files into the relevant directories on the hard drive. The installation program creates a program group called **Analog Devices** with subgrou[p ADG2108](http://www.analog.com/ADG2108) in the **Start** menu of the taskbar.
- 5. Once the installation procedure is complete, power up the [ADG2108](http://www.analog.com/ADG2108) evaluation board as described in the [Power](#page-2-1)  [Supplies](#page-2-1) section. Then, connect it to the USB port of the PC using the supplied cable.
- 6. When the evaluation board is detected, proceed through any dialog boxes that appear. This completes the installation.

### <span id="page-4-2"></span>**SOFTWARE OPERATION**

1. To launch the software, click **Analog Devices > ADG2108 > ADG2108 Evaluation Software**.

Next, the main window is opened (se[e Figure 2\)](#page-4-3).

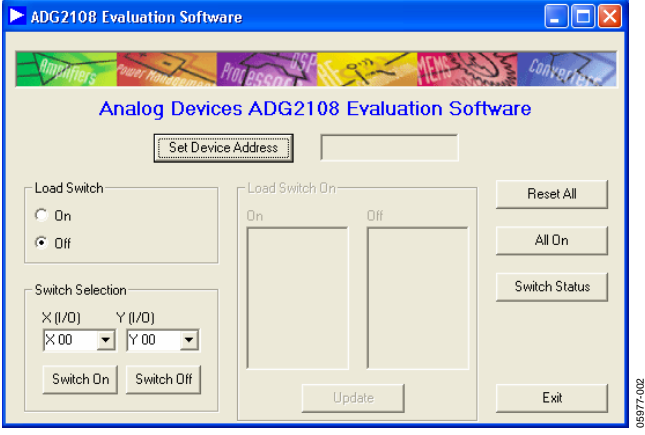

<span id="page-4-3"></span>*Figure 2. Main Screen*

### *Setting the I2 C Address*

1. From the main screen shown in [Figure 2,](#page-4-3) click the **Set Device Address** button.

This brings up the **Device Address** dialog box (see [Figure 3\)](#page-4-4).

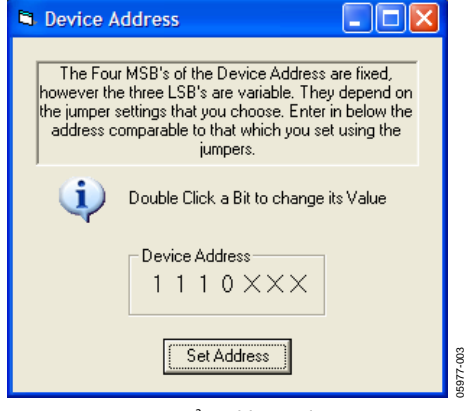

*Figure 3. I2 C Address Selection*

<span id="page-4-4"></span>2. Set the device address by double-clicking the relevant bit. Note that the address set must correspond to that set with the jumpers on the evaluation board. It must also be set before the evaluation board software can work.

### *Load Switch (LDSW)*

The **Load Switch** options from the main window (shown in [Figure 2\)](#page-4-3) allows you to enable or disable the load switch function.

- 1. Selecting the **On** button allows all the switches to be updated simultaneously (for example, the RGB colors in video switching). In addition, clicking the **Switch On/Switch Off** buttons (when the **Load Switch** option is **On**) stores the switch status temporarily until **Update** is clicked. The switches in temporary storage are shown in the list boxes **X (I/0)** and **Y (I/O)** in [Figure 2.](#page-4-3) Next, all the switches in the **Load Switch** area are updated simultaneously upon clicking the **Update** button.
- 2. Clicking the **Off** button of **Load Switch** updates the switch condition upon completion of each  $I^2C$  write (that is, immediately upon clicking the **Switch On/Switch Off**  buttons).
- 3. To see what the status of the switch array is at any given time, click the **Switch Status** button.
- 4. The **Switch Status** dialog box then appears (se[e Figure 4\)](#page-5-0). This indicates if a switch is on (LED lit) or off (LED not lit).

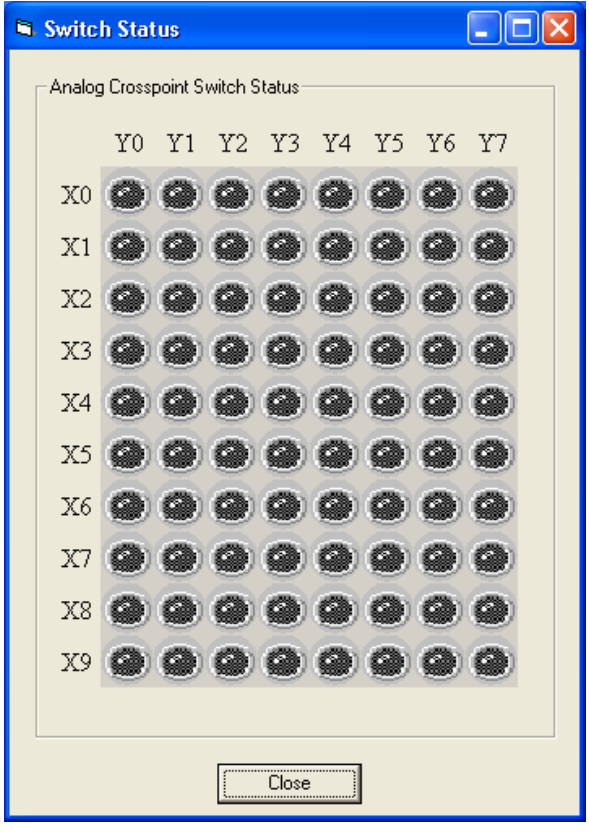

<span id="page-5-0"></span>*Figure 4. LED Display Showing Condition of All Switches*

### *RESET Function*

To reset the switch array:

- 1. Use the reset button on the board itself (see  $\overline{\rm{RESET}}$  in [Figure 5\)](#page-6-1).
- 2. Alternatively, click the **Reset All** button on the main screen of the software (shown i[n Figure 2\)](#page-4-3) to reset all switches.
- 3. Note that if the **Switch Status** dialog box (see [Figure 4\)](#page-5-0) is showing when the RESET button on the board is pushed, the **Close** button needs to be clicked. Then, click the **Switch Status** button to re-open the dialog box for the LED display to accurately reflect the switch states.

05977-004

 $8<sup>4</sup>$ 

<span id="page-6-0"></span>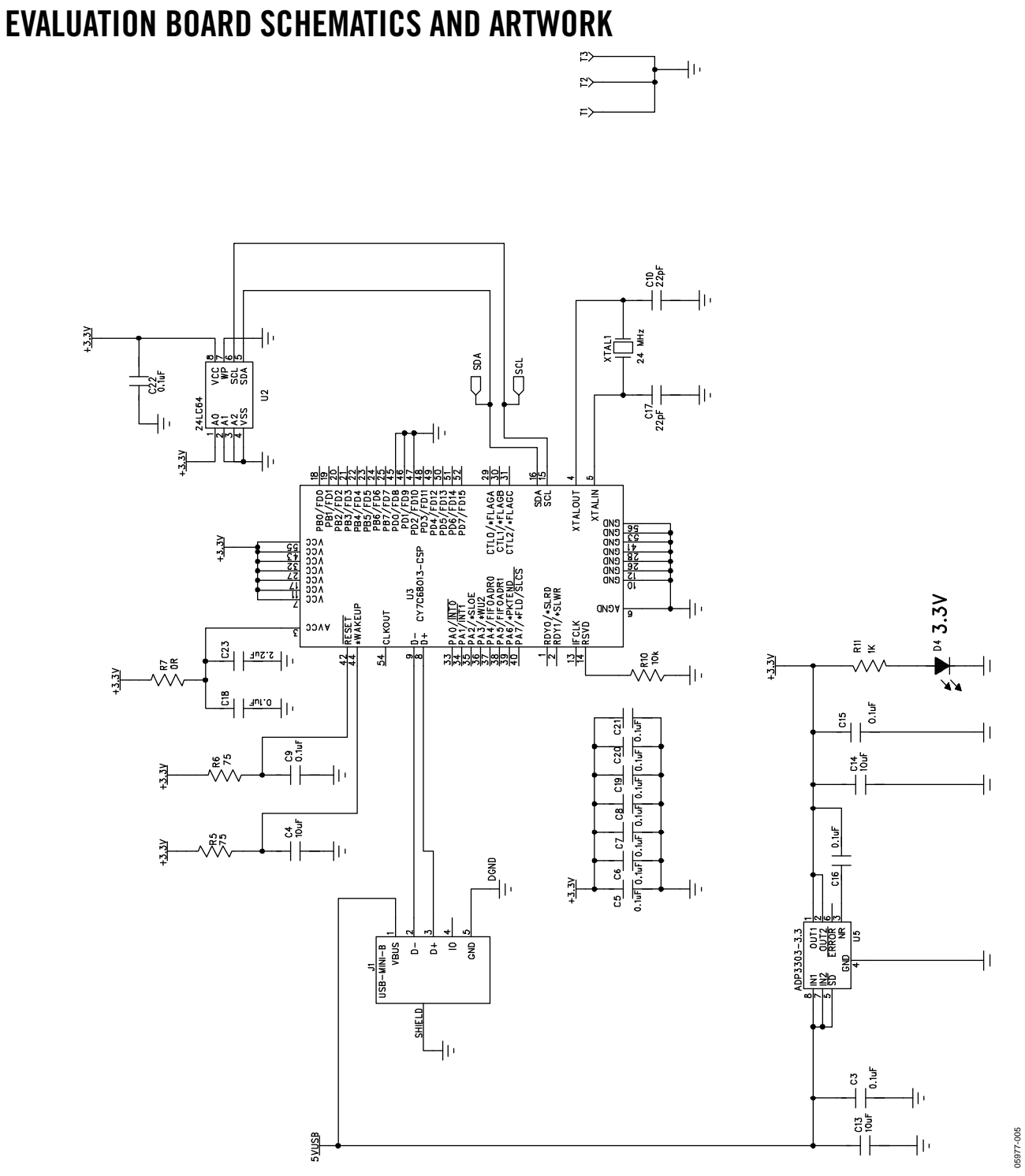

<span id="page-6-1"></span>*Figure 5. Schematic of USB Controller Circuitry* 

05977-005

# UG-465 Evaluation Board User Guide

900-ZZ690

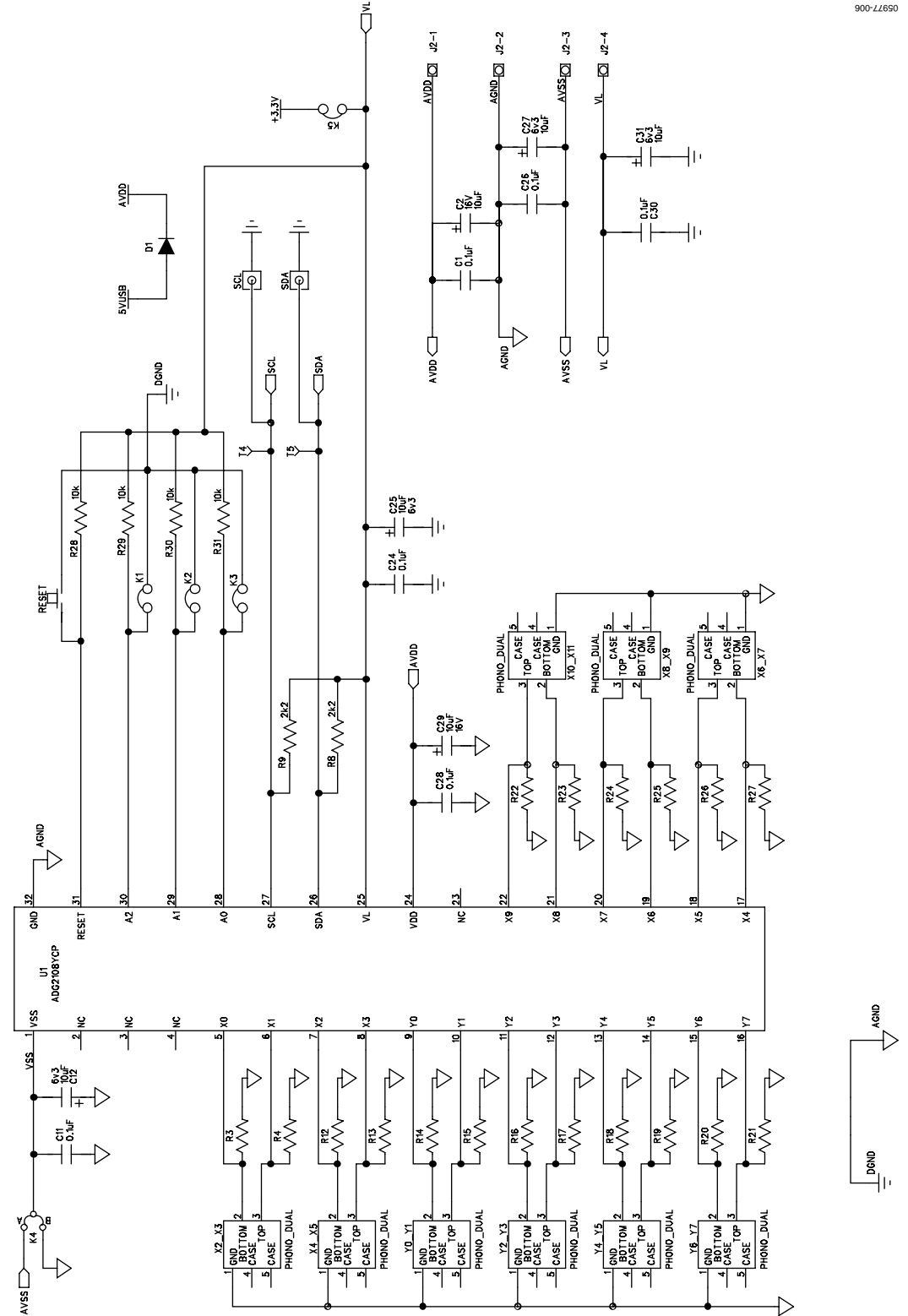

*Figure 6. Schematic o[f ADG2108](http://www.analog.com/ADG2108) Circuitry*

# Evaluation Board User Guide Communication Control of Control of Control Control Control Control Control Control Control Control Control Control Control Control Control Control Control Control Control Control Control Contro

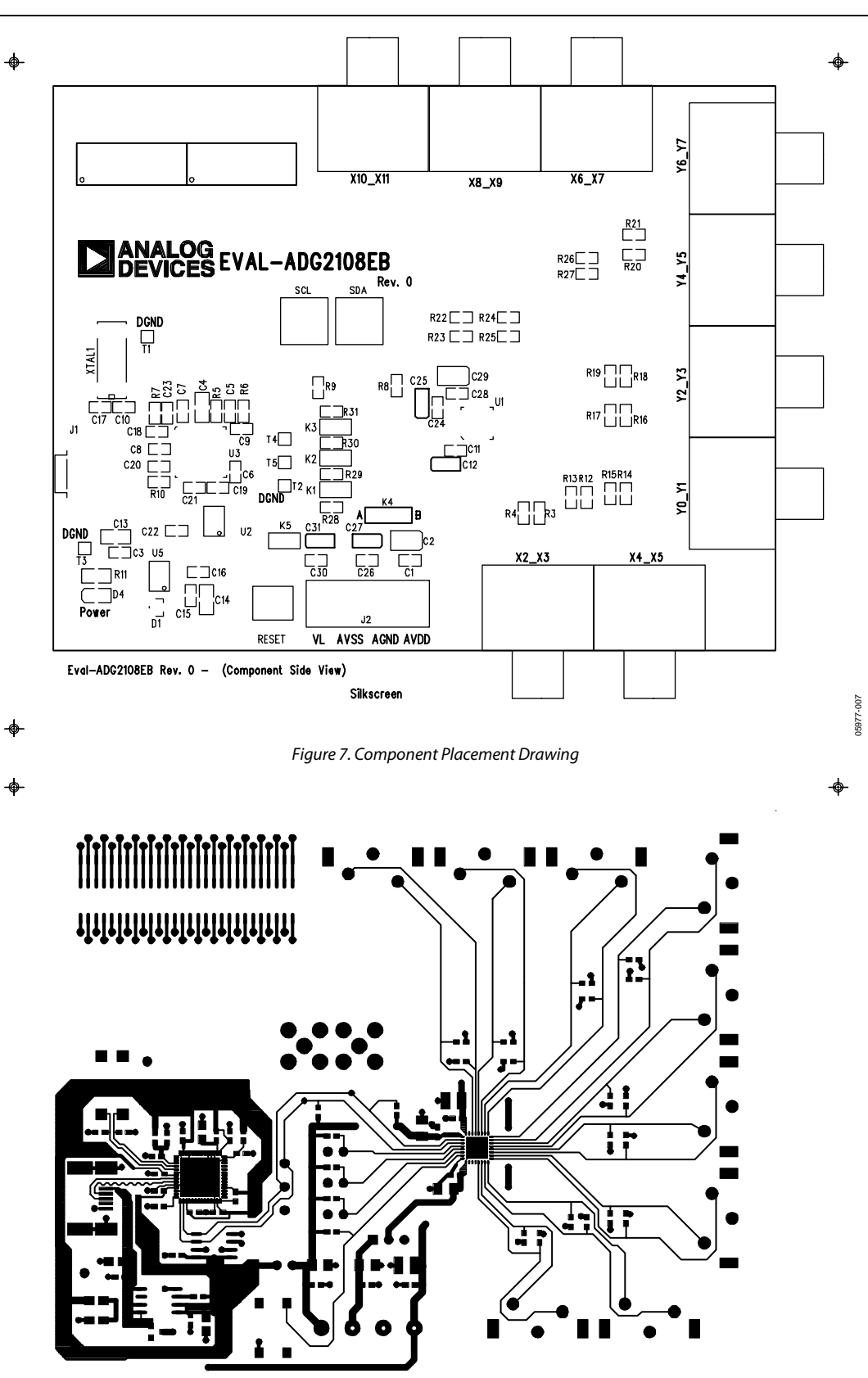

Eval-ADG2108EB Rev. 0 - (Component Side View) Component Side

 $\blacklozenge$ 

♦

 $\Box$  $\circ$  $\bullet$  $\overline{\mathbf{o}}$  $\bullet$  $\bullet$  $\circ$  $\ddot{\bullet}$  $\bullet$  $\bullet$  $\bullet$  $\bullet$  $\circ$  $\bullet$  $\circ$  $\diamond$  $\overline{\mathbf{C}}$  $\overline{\bullet}$  $\bullet$  $\circ$  $\circ$  $\overline{O}$  $\ddot{\bullet}$  $\diamond$ o  $\ddot{\bullet}$ რიი  $\bullet$  $\overline{\mathbf{0}}$  $\bullet$  $\bullet$  $\int_0^\infty \frac{1}{\sqrt{2}} \, \mathrm{d} \theta \, \mathrm{d} \theta \, \mathrm{d} \theta$  $\overline{O}$  $\circ$   $\circ$ 

Eval-ADG2108EB Rev. 0 - (Component Side View) Solder Side

 $\blacklozenge$ 

*Figure 9. Solder Side PCB Drawing*

05977-009 05977-009

# <span id="page-10-0"></span>ORDERING INFORMATION

## <span id="page-10-1"></span>**BILL OF MATERIALS**

### **Table 4. Component Listing**

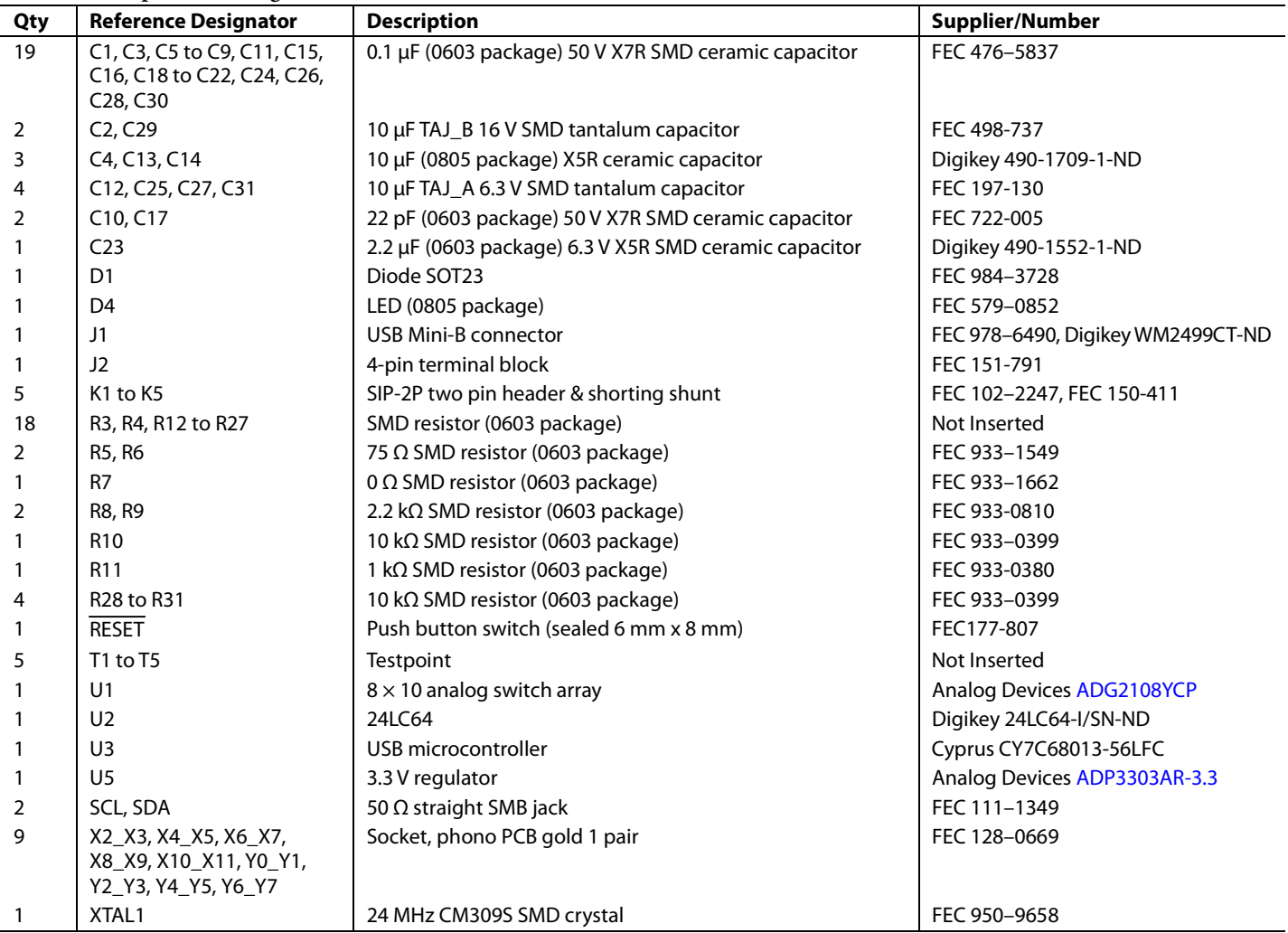

## **NOTES**

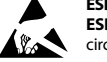

#### **ESD Caution**

**ESD (electrostatic discharge) sensitive device**. Charged devices and circuit boards can discharge without detection. Although this product features patented or proprietary protection circuitry, damage may occur on devices subjected to high energy ESD. Therefore, proper ESD precautions should be taken to avoid performance degradation or loss of functionality.

#### **Legal Terms and Conditions**

By using the evaluation board discussed herein (together with any tools, components documentation or support materials, the "Evaluation Board"), you are agreeing to be bound by the terms and conditions set forth below ("Agreement") unless you have purchased the Evaluation Board, in which case the Analog Devices Standard Terms and Conditions of Sale shall govern. Do not use the Evaluation Board until you have read and agreed to the Agreement. Your use of the Evaluation Board shall signify your acceptance of the Agreement. This Agreement is made by and between you ("Customer") and Analog Devices, Inc. ("ADI"), with its principal place of business at One Technology Way, Norwood, MA 02062, USA. Subject to the terms and conditions of the Agreement, ADI hereby grants to Customer a free, limited, personal, temporary, non-exclusive, non-sublicensable, non-transferable license to use the Evaluation Board FOR EVALUATION PURPOSES ONLY. Customer understands and agrees that the Evaluation Board is provided for the sole and exclusive purpose referenced above, and agrees not to use the Evaluation Board for any other purpose. Furthermore, the license granted is expressly made subject to the following additional limitations: Customer shall not (i) rent, lease, display, sell, transfer, assign, sublicense, or distribute the Evaluation Board; and (ii) permit any Third Party to access the Evaluation Board. As used herein, the term "Third Party" includes any entity other than ADI, Customer, their employees, affiliates and in-house consultants. The Evaluation Board is NOT sold to Customer; all rights not expressly granted herein, including ownership of the Evaluation Board, are reserved by ADI. CONFIDENTIALITY. This Agreement and the Evaluation Board shall all be considered the confidential and proprietary information of ADI. Customer may not disclose or transfer any portion of the Evaluation Board to any other party for any reason. Upon discontinuation of use of the Evaluation Board or termination of this Agreement, Customer agrees to<br>promptly return the E occurred damages or any modifications or alterations it makes to the Evaluation Board, including but not limited to soldering or any other activity that affects the material content of the Evaluation Board. Modifications to the Evaluation Board must comply with applicable law, including but not limited to the RoHS Directive. TERMINATION. ADI may terminate this Agreement at any time upon giving written notice to Customer. Customer agrees to return to ADI the Evaluation Board at that time. LIMITATION OF LIABILITY. THE EVALUATION BOARD PROVIDED HEREUNDER IS PROVIDED "AS IS" AND ADI MAKES NO WARRANTIES OR REPRESENTATIONS OF ANY KIND WITH RESPECT TO IT. ADI SPECIFICALLY DISCLAIMS ANY REPRESENTATIONS, ENDORSEMENTS, GUARANTEES, OR WARRANTIES, EXPRESS OR IMPLIED, RELATED TO THE EVALUATION BOARD INCLUDING, BUT NOT LIMITED TO, THE IMPLIED WARRANTY OF MERCHANTABILITY, TITLE, FITNESS FOR A PARTICULAR PURPOSE OR NONINFRINGEMENT OF INTELLECTUAL PROPERTY RIGHTS. IN NO EVENT WILL ADI AND ITS LICENSORS BE LIABLE FOR ANY INCIDENTAL, SPECIAL, INDIRECT, OR CONSEQUENTIAL DAMAGES RESULTING FROM CUSTOMER'S POSSESSION OR USE OF THE EVALUATION BOARD, INCLUDING BUT NOT LIMITED TO LOST PROFITS, DELAY COSTS, LABOR COSTS OR LOSS OF GOODWILL. ADI'S TOTAL LIABILITY FROM ANY AND ALL CAUSES SHALL BE LIMITED TO THE AMOUNT OF ONE HUNDRED US DOLLARS (\$100.00). EXPORT. Customer agrees that it will not directly or indirectly export the Evaluation Board to another country, and that it will comply with all applicable United States federal laws and regulations relating to exports. GOVERNING LAW. This Agreement shall be governed by and construed in accordance with the substantive laws of the Commonwealth of Massachusetts (excluding conflict of law rules). Any legal action regarding this Agreement will be heard in the state or federal courts having jurisdiction in Suffolk County, Massachusetts, and Customer hereby submits to the personal jurisdiction and venue of such courts. The United Nations Convention on Contracts for the International Sale of Goods shall not apply to this Agreement and is expressly disclaimed.

**©2006–2012 Analog Devices, Inc. All rights reserved. Trademarks and registered trademarks are the property of their respective owners. UG05977-0-8/12(A)** 

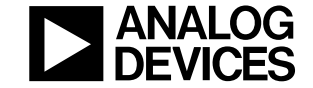

www.analog.com

Rev. A | Page 12 of 12